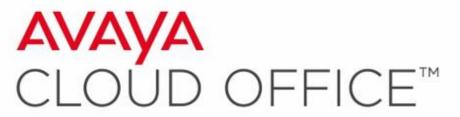

by RingCentral

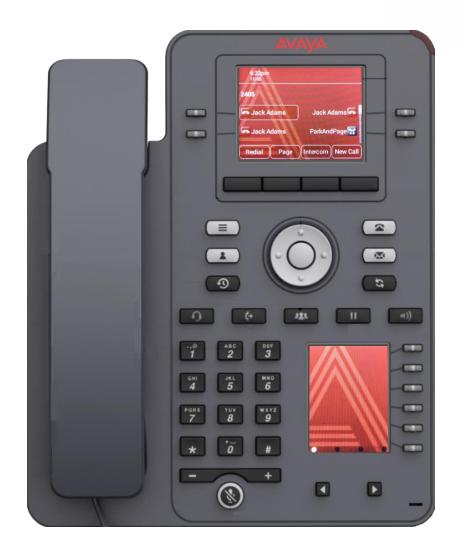

# Avaya IX IP Phone J159 Quick Start User Guide

**Physical Layout** 

- 1 Beacon LED Displays red light for the Voicemail and visual alerts.
- **Line Keys** Used to select the corresponding rows. Each line key has a LED that displays the following visual alerts:
  - **Green light**: incoming call and enabled features.
  - Red light: disabled features.
  - Red and Green light: phone is off-hook.
- **3 Phone Key** Displays the Phone screen.
- Voicemail Used to access Voicemail.
- **Headset** Answer/Hang-up using Headsets
- **6 Speaker** Answer/Hang-up using Speaker
- **Mute** Used to mute and unmute outgoing audio

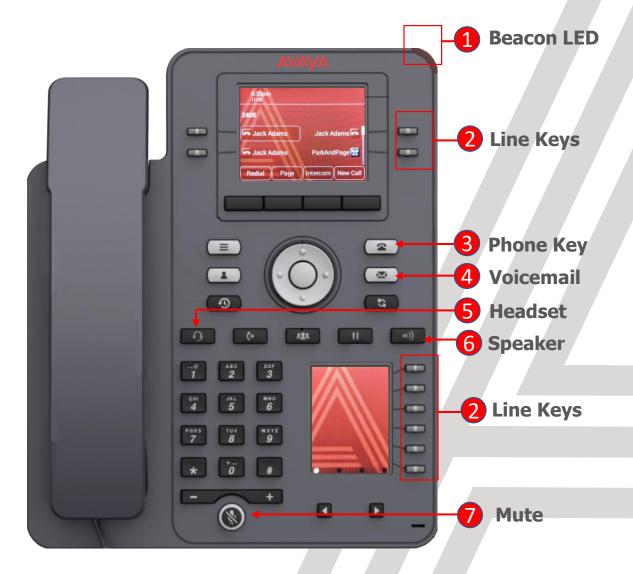

# Avaya IX IP Phone J159 Physical Layout

- 1 Soft Keys On Demand features
- Menu Access Phone Menu
- 3 Contacts Access to the Contacts Menu
  - To search System Users select Contacts then Members
- 4 Redial Redials the last number
- **Recents** Access Recent Missed, Answered and Outgoing Call history
- **6 Volume** Increase/Decrease Volume

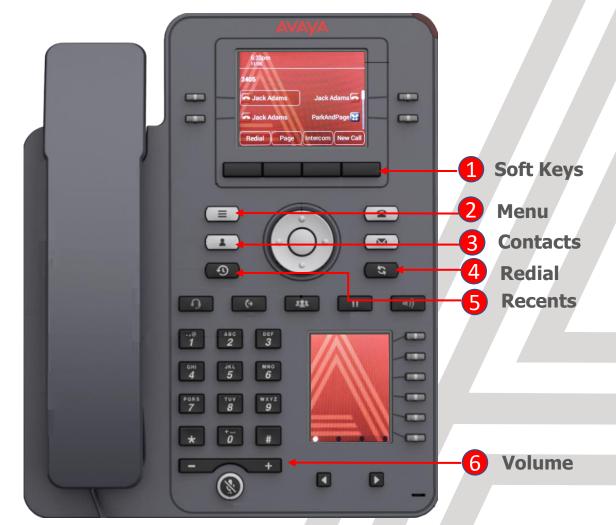

## Avaya IX IP Phone J159 Physical Layout

- 1 Transfer Used for transferring calls
- **2 Conference** Used to initiate Conference calls
- **3** Hold Used to put callers on hold

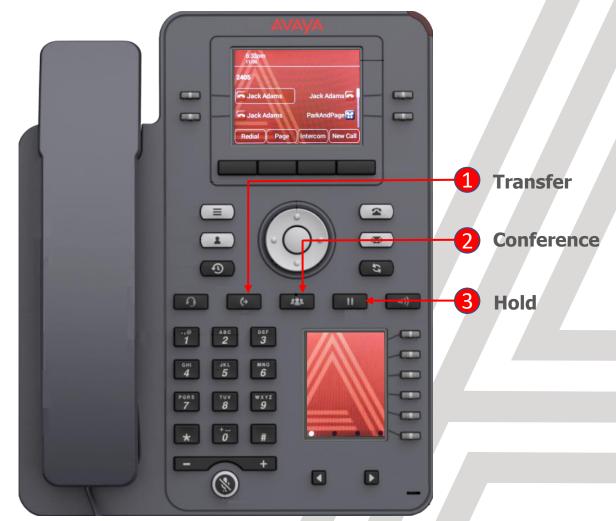

Making and Receiving Calls

Making a Call:

Press **New Call**, Lift the **Handset**, Press **Headset** or **Speaker** and dial the number

Ending a Call:

Press **End Call** or hang up the **Handset**.

- If you are on a call using your headset, press End Call
  or the Headset button to end the call.
- If you are on a call using speaker, press **End Call or** the **Speaker** button to end the call.

#### Answering a Call:

Press **Answer or** lift the **Handset**.

- If you are on a call using your headset, press the **Headset** button to answer the call.
- If you are on a call using speaker, press the **Speaker** button to answer the call.

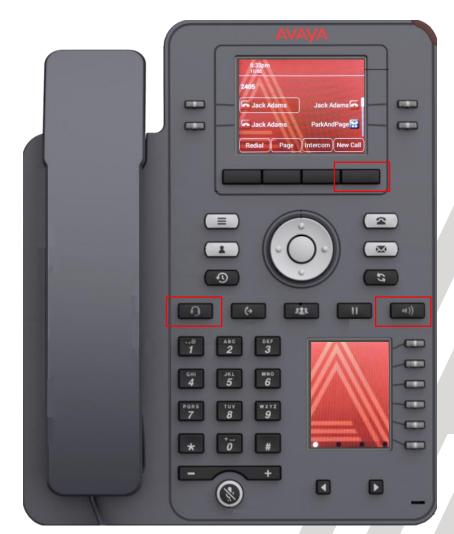

## **Transferring Calls**

The types of Call Transfer are:

#### Talk:

- Announce the call prior to completing the transfer
   Now:
- Transfer the call without announcing.
- While on an active call, press the **Transfer** softkey and then either enter the number and press **Dial** or search for a number in **Contacts** or **Recents** followed by **Select**.
  - To simply transfer the call to the extension, select Now.
  - To speak to the user before transferring the caller select
     Talk. After announcing the call select Complete to complete the transfer.

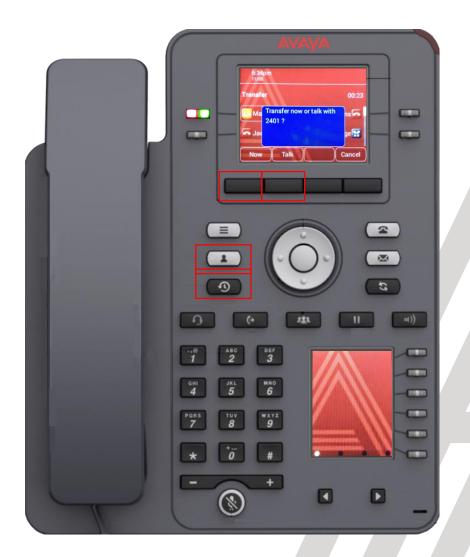

Transferring Calls directly to voicemail

- While on an active call, press the **Transfer** softkey followed by \*0 and the users extension number.
  - Select Call followed by Now.
  - The caller will be transferred directly to the user's voicemail.
  - In this example we are transferring the caller to the voicemail of extension 2405.

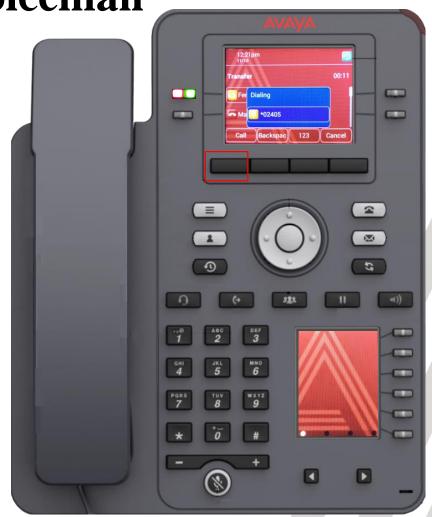

# **Avaya IX IP Phone J159**Parking and Un-Parking Calls

### Parking a Call

While on an active call, press the softkey **More** followed by **Park.** 

• The system will then tell you the retrieval code required to pick up the **Parked** call.

#### Picking up a Parked Call

From any phone select an available line and enter the **Park** retrieval code

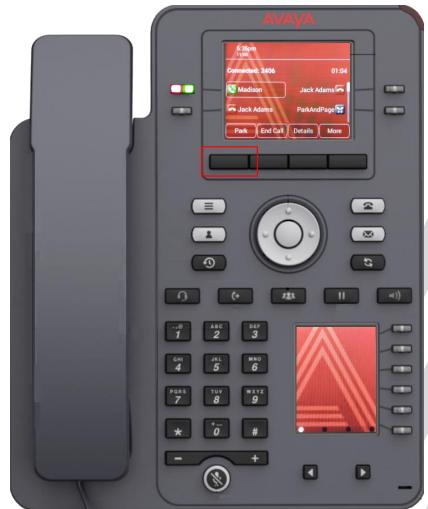

Adding another party to an active call

While on an active call, press the dedicated Conference button (or you can select the Conf softkey) and then either enter the number and press Dial or search for a number in Contacts or Recents followed by Select.

When the participant answers the call, press the **Join** softkey.

This type of calling supports a maximum of 3 parties including yourself.

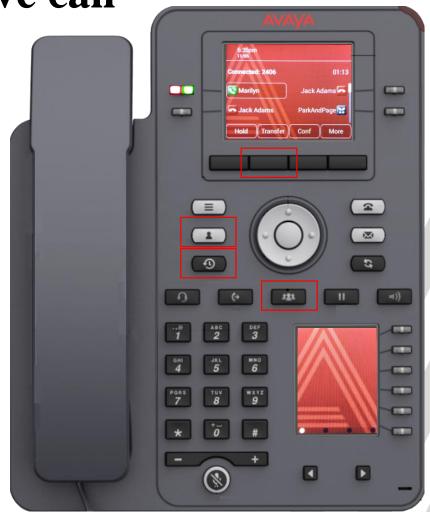

### **Creating Contacts**

- A user can create Contacts for frequent calls numbers.
- Press Contacts and then New.
  - Enter Contact details and the press Save.
- You can use the More option to change the icon that is displayed beside the Contacts name.
  - Work
  - Mobile
  - Home
  - Other
- Repeat the steps to add additional Contacts.

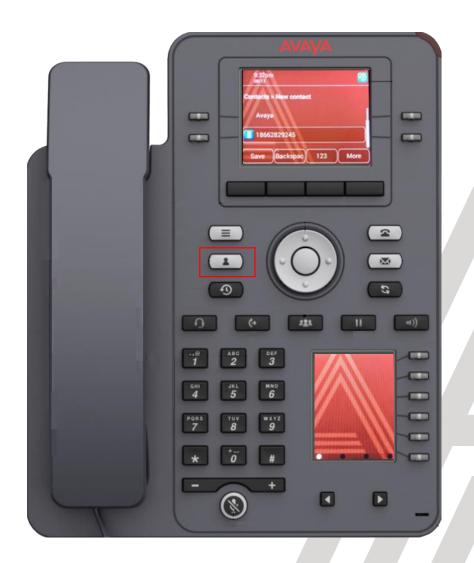

### **Assigning Speed Dials**

- Speed Dial allows you to press a dial pad digit (1-9) for 1 second to call a specified Contact
  - This only applies to **Contacts** added using the instructions on the previous page.
- Press Menu, Settings, Phone and scroll down to Assign speed dial entries, followed by Select.

Select an unassigned speed dial entry and then press **Contacts**.

Select the **Contact** you wish to assign to this **speed dial** entry.

To call a **Contact** in your **speed dial** list, simply press the digit (1-9) that corresponds with your speed dial entry for 1 second.

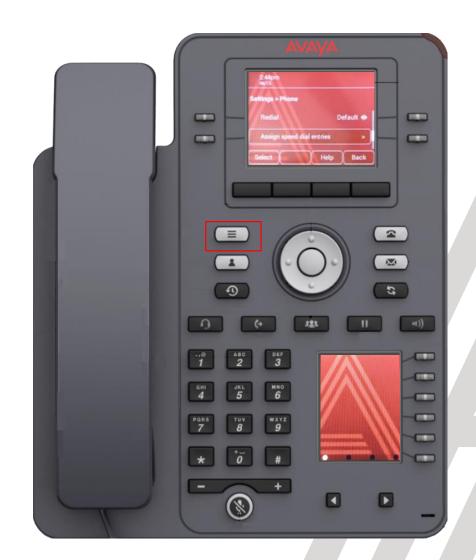

### How to make use of the free line keys (buttons)

- You can program additional Presence buttons (appearance buttons of other users).
  - Please review the following helpful <u>Video</u> that explains how to add Presence buttons.
- You can program additional Contacts buttons (External Autodials of phone numbers you frequently use).
  - First step is to create Contacts on your phone.
  - Select Contacts
  - Select New
  - Enter the new Contact information followed by Save
  - Return to the main screen by pressing Phone
  - Scroll to an available button and select **Custom** or simply select the available button.
  - Select Add followed by Contact
  - Select the Contact you would like added.
  - Return to the main screen by pressing Phone

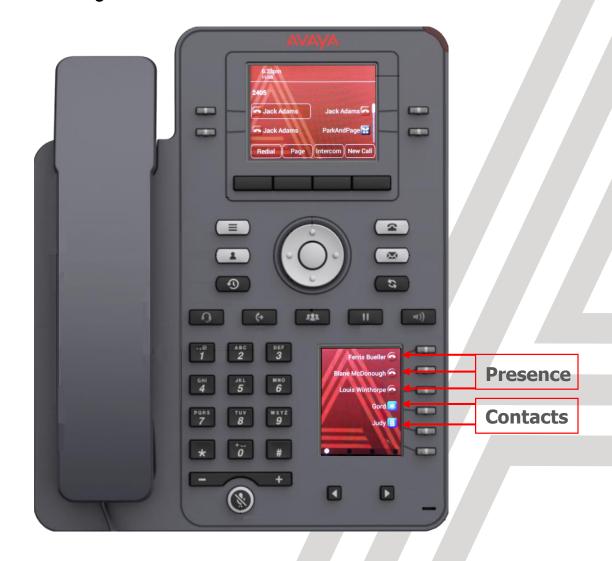